## **Wir modellieren einen Charakter**

Ich brauche etwa sechs Stunden um den gezeigten Charakter zu modellieren, texturieren und riggen. Danach ist er schon bereit für die Animation. Es gibt viele Anleitungen für den perfekten Charakter im Netz. Aber um diese perfekte Charaktere zu bekommen braucht es Zeit, Ausdauer und weitreichende Kenntnisse. Wenn man das hat, dann kann man auch den perfekten Charakter gestalten und ist nicht frustriert.

Sechs Stunden. Das liegt sicher daran das ich schon einige davon modelliert habe. Aber auch wenn man neu startet ist das sicherlich in drei, vier Tagen getan.

Für alle die mal schnell einen Trickfilm gestalten wollen, dazu einen Charakter brauchen und nicht riskieren wollen entnervt den Computer aus den Fenster schmeißen zu wollen, können sich hier bedienen. Und Kosmetik ist natürlich immer möglich.

Warum fertigen wir unseren Kopf nicht aus einen runden Würfel? Wir verzichten auf einiges bei unseren Charakteren, auch auf die Muskelbewegungen beim Bewegen von Mund und Auge. Deshalb stören uns auch die Dreiecke oben und unten an der UV Sphere nicht.

Modellieren sollte ihr schon können und einige Kenntnisse bei Materialien und Texturen haben. Aber ansonsten können wir gleich loslegen.

## **Der Kopf**

Der Kopf ist das komplizierteste an unseren Charakter, denn er sollte nicht zu Sch... schlicht aussehen und wir wollen ihn ja sprechen lassen und eine Mimik erzeugen.

Also, wir gestalten diesen aus einer UV-Sphere, die wir im Objekt Mode auf die Bühne (Viewport) holen. Wir arbeiten in der Frontansicht (Nummernblock 1). In der x und y Achse skalieren (S) wir sie auf 0,8 herunter. Wir wechseln (Tab-Taste) in den Edit Mode. Den Flächenloop über der Mitte skalieren wir auf 1,8 herauf. Mit N öffnen wir das Eigenschaften-Panel (Item). Dort können wir den unteren Kantenloop des Flächenloops den wir vorhin skaliert haben auf z 0 setzen. Damit unsere UV-Sphere nicht bis zuletzt UV-Sphere heißen muss, gehen wir in den Outliner rechts neben dem Viewport und benennen sie um.

Wir wechseln in die Wireframe-Ansicht (Z) wählen die oberen Flächen aus. Hier bietet sich Box-Select (B) als Auswahloption an. Wir skalieren die Flächen in der z Achse auf 0,8. Man sollte erkennen, wo wir eigentlich hin wollen. Wir kehren in den Solid-View (Z) zurück.

Wir zählen die Kantenloops von der Mitte herunter. Beim fünften Loop bleiben wir stehen. Wenn wir nichts verändert haben, dann ist das etwa z -0.83. Wir setzen ihn auch exakt auf diesen Wert. Die Kantenloops darunter und der verbleibende Punkt werden ebenfalls auf dieses Maß gesetzt.

Wir aktivieren die Flächen unten. Circle Select (C) bietet sich hier an.

Flächen unten S x 0,6 R x 7 nächster Kantenloop von unten (-4) S x 0,74 R x 5 nächster Kantenloop von unten (-3) S x 0,8 R x 3

nächster Kantenloop von unten (-2) S x 0,86 nächster Kantenloop von unten (-1) S x 0,96 Loops werden mit Klick linker Maustaste und Alt aktiviert.

Nun wird das Kinn herausgearbeitet. Dafür bringen wir die zwei vorderen Kanten der unteren Kantenloops auf ein einheitliches Maß, -0,98.

Die allgemeinen Arbeiten am Kopf sind nun abgeschlossen. Das Objekt muss noch geglättet werden. In den Eigenschaftenpaletten rechts gehen wir auf das Schraubenschlüsselsymbol und aktivieren einen neuen Modifier, einen Subdivision Modifier. Voreingestellt ist die Ansicht im Viewport beim Arbeiten bei 1 und beim Rendern auf 2. Beim Rendern später reicht hier eigentlich auch 1, das ist Geschmackssache. Mit 1 geht das Rendern natürlich schneller.

Um den Kopf noch weiter zu glätten weisen wir ihm im Objekt Mode noch Shade Smooth zu (rechte Maustaste). Damit Shade Smooth (rechte Mausttaste) auch funktioniert muss das Gesicht im Objekt Mode auch aktiviert sein.

Da uns bei der künftigen Arbeit der Subdivision Modifier stört, schalten wir ihn mit dem Monitorsymbol für den Viewport aus. Das ist eine Gradwanderung, mal stört uns die Ansicht mit dem Modifier und in geglätteten Ansicht mal ist es notwendig das wir sie sehen, etwa wenn wir Punkte auf der Geometrie verschieben.

Wir holen noch einen weiteren Modifier, einen Mirror Modifier, hinzu. Aber zuerst löschen wir alle Flächen auf der linken Seite. Optimal geht das in der Wireframe-Ansicht mit Border-Select (B). Achtet darauf das in der Draufsicht und von unten (Nummernblock 7 und Strg 7) wirklich alle Flächen ausgewählt wurden, kleine Dreiecke werden schon gern einmal nicht erwischt. Danach gehen wir wieder auf den Schraubenschlüssel, Add Modifier, Mirror Modifier. Alle Arbeiten die wir nun rechts vornehmen werden mit Hilfe des Modifier gleich links auch erledigt. Dazu sollte die richtige Spiegelung eingestellt sein. Voreingestellt sollte X sein. Das ist richtig.

Der Mirror sollte an erster Stelle stehen, in den Eigenschaftenpaletten beim Feld Mirror klappen wir das Menü dazu auf und dann können wir diesen Modifier nach oben schieben.

Clipping können wir auch anstellen, das ist nicht für alle Arbeiten mit dem Mirror günstig, aber hier passt es. Damit arbeiten wir genau zur Mitte hin.

Das erste was wir auf beiden Seiten gleichzeitig aber vor allem symmetrisch erledigen wollen ist das Glätten des Kinns. Dazu kommen wir nicht umhin ein paar Punkte zu schubsen. Die im Video angezeigten Punkte seitlich am Kinn müssen nach vorn. Und zwar so das sie wieder eine einheitliche Kurve bilden. So beeinträchtigen wir das Mesh nicht. Das Endergebnis sollten wir hier mit angestellten Subdivision Modifier im Objekt Mode in der Front- (1) und Seitenansicht (3) betrachten.

Wer ehrgeizig ist, sollte unsere Kugel auch von unten betrachten (Strg und 7 - Nummernblock). Auch dort können wir die Punkte der unteren Edge Loops in perfektere Kurven bringen.

Unser Kopf ist noch sehr unbefriedigend. Es fehlen doch noch einige Teile. Um Augen, Nase und Mund hinzu zu fügen brauchen wir noch etwas Geometrie. Wir gehen in die Toolbar (T) an der linken Seite des Viewport. Dort gehen wir auf das Loop Cut Tool. Wir teilen die ersten drei Flächenloops von der Mitte senkrecht in deren Mitte.

Als erstes wollen wir die Augenhöhle gestalten. Dazu brauchen wir noch das Auge und einen Loop

Cut waagerecht zwischen der Mitte und dem ersten Kantenloop darüber. Und dann noch ein über den neu geschaffenen Kantenloop. Das Loop Cut Tool ist ein Sensibelchen geworden, deshalb gehen wir sofort auf das Koordinatenkreuz oder das Select Box Symbol in der Toolbar zurück wenn wir dieses nicht mehr benötigen.

Wir fertigen das Auge separat. Bei der Animation wird klar Warum. Unser Gesicht stört uns erst einmal nur und wir schalten es im Outliner mit Hilfe des Auges aus. Sollte das Auge nicht angezeigt werden, dann geht darüber auf das Trichtersymbol und klappt das Menu auf, dort kann man auch noch mehr Dinge abstellen.

Im Objekt Modus holen wir uns einen Zylinder auf die Bühne, skalieren ihn gleich auf 0,1 und in der Höhe Z auf 0,15 rotieren ihn in der Frontansicht so, dass wir ihn auch zu sehen bekommen, wahrscheinlich R x 90.

Wir erschaffen Iris und Pupille.

Der obere Kreis (Ngon) wird im Edit Mode angeklickt.

E Esc S 0,7 und E Esc 0,34

Wir gehen in die Wireframeansicht.

Mit B (Border Select) ziehen wir die äußeren Punkte des Zylinder so dass eine langgestreckte Tunica entsteht.

Das Auge und das Gesicht sollte angeschaltet sein und das Auge etwa, wir sehen natürlich im Moment die anderen Organe nicht, auf der Position liegen wo wir es positionieren wollen.

Die neu geschaffenen waagerechten Kantenloops sollten über dem Auge liegen. Mit dem ersten Kantenloop über der Mitte schaffen wir einen Bogen über dem Auge (GG!). Der Ansatz der Augenhöhle soll zur Seite hin verjüngt auslaufen.

Bei den ersten sechs Flächen von der Mitte sollten die Punkte oben einen Bogen um das Auge machen. Das sind die Flächen die durch die drei senkrechten Loop Cut entstanden sind. Die nächste siebente und breitere Fläche bildet noch einen Teil des Augenhöhlenansatzes. Hier sollte der obere Punkt rechts noch weiter runter. In die nächste achte Fläche wird die Geometrie hineingedrückt. Deshalb muss hier der rechte Punkt noch ein klein wenig tiefer liegen als bei der siebten Fläche. Die nächsten Flächen werden nicht mehr beeinflusst. Aber man kann die Punkte ruhig mit G G etwas tiefer legen um eine gleichmäßigere Kurve zu erreichen.

Wir begeben uns auf den nächsten höheren Kantenloop. Hier ordnen wir die Vertigies parallel zu der Wölbung darunter. Augenmaß genügt.

Wir gehen auf die sieben Flächen ab der Mitte zwischen dem waagerechten Kantenloop in der Mitte und der ersten Wölbung. In der Seitenansicht schieben wir die Auswahl in Richtung Mitte.

Nun geht es wirklich zur Nase. Wir überprüfen im Mirror Modifier ob dort Clipping angestellt wurde. Wenn das nicht der Fall ist bekommen wir in der Mitte der Nase ein unschöne Delle. Wenn etwas in der Mitte der Geometrie nicht in Ordnung ist, dann sollte man beim Mirror nachschauen ob Clipping angestellt wurde.

Wir wählen von der senkrechten Mitte die zwei Flächen unterhalb von der waagerechten Mitte aus. Wir betätigen I und ziehen die Flächen ein wenig nach innen. Das Ergebnis ist aber suboptimal. So bekommen wir ebenfalls eine Delle in die Mitte der Nase.

Links unten im Viewport erscheint unser letzter Befehl, den können wir aufklappen und näher definieren, hier schalten wir Boundary aus und unsere Delle in der Mitte verschwindet.

Die zwei unteren Punkte der unteren Fläche müssen mit G G auf das Maß Z -0,23 gesetzt werden. Das wird mit G G nicht vollkommen gelingen. Wir sollten aber so weit wie möglich in der Eigenschaftenpalette (N) herankommen. Mit G G bewegen wir uns hier auf den Linien der Kugel. Und so wird hier zum Beispiel nur der Z Wert beeinflusst.

Wir bewegen die Punkte oben an der Nase so, dass sie sich verjüngt. Die zwei Flächen unserer Nase werden erneut angewählt, mit 0,002 extrudiert. Danach extrudieren wir erneut um das selbe Maß. Damit vermeiden wir Schwierigkeiten wenn wir später die Geometrie glätten. Wir wechseln in die Seitenansicht (Nummernblock 3) und ziehen die untere Fläche etwas heraus bis wir einen Nasenflügel bekommen. Wir wechseln in die Vorderansicht und aktivieren den Edge in der Mitte der unteren Fläche. In der Seitenansicht ziehen wir die Nase weiter heraus und vielleicht ein klein Wenig nach oben.

Der Mund wird etwas anspruchsvoller. Im dritten Flächenloop von unten brauchen wir noch einen Loop Cut in der Mitte. Die drei Fläche von der senkrechten Mitte über dem neuen Loop und die drei Flächen darunter werden aktiviert. Dann drücken wir erneut I und ziehen die Flächen nach innen. Zwei Drittel sollten in etwa orange bleiben. Boundary sollte auch hier ausgeschaltet sein. Nun gestalten wir einen neutralen Mund. Dazu müssen wir die Punkte bewegen. In diesem Fall müssen wir das mit G G erledigen. Mit zwei mal G bewegen sich die Punkte auf der Kante, so bekommen wir keine Delle im Mesh.

Um hier exakt zu arbeiten ist es vielleicht zeitweise notwendig den Subdivision Surface Modifier für den 3d Viewport anzuschalten. Vorher sollte man das aktivierte Mesh im Objekt Mode glätten, Shade Smooth – rechte Maustaste.

Sicher verschwindet Geometrie im Mesh. Die Punkte müssen dann in der Seitenansicht so weit herausgeschoben werden bis sie wieder voll zu sehen sind

Ich selbst habe mich beim Video beim Mund nicht exakt daran gehalten und man sieht die Dellen im Mesh auf der linken Seite. Das ist beim Mund noch nicht gravierend, denn die anschließenden Arbeitsschritte gleichen das wieder aus.

Wir haben den äußeren Lippenansatz geschaffen. Insgesamt benötigen wir vier Kantenloops. Wir müssen mehrere Male ansetzen und die senkrechten Kanten schräg nach innen ziehen damit die Struktur bei den weiteren Insert Faces erhalten bleibt. Ich habe die Endstruktur im Video lange angehalten, damit man sie wirklich studieren kann.

Wenn wir die vier Kantenloop fertig haben, bleiben noch Restflächen innen übrig. Die sollten recht klein ausfallen und dann gelöscht werden.

Die Kanten des Mundes sollten noch verbessert werden, so sollte der Mund zu den Seiten verjüngt werden.

Wir wollen noch Geometrie um den Mund herein rücken. Dazu müssen wir die Kanten um den Mund zu einem Kreis formen. Die entsprechenden Punkte wieder mit G G verschieben.

Danach fügen wir zwischen dem Mund und dem neuen Edgekreis einen Loop Cut ein.

Die Flächen unseres Mundes werden extrudiert E 0,01. Wir wechseln in die Seitenansicht und ziehen die zwei Kantenloop so heraus bis uns der Mund gefällt. Danach wechseln wir zu unseren eingefügten Loop und drücken ihn in der Seitenansicht in das Mesh.

Die große Fläche neben der Nase unter der Mitte drücken wir ebenfalls etwas ins Gesicht.

Das kleiner skalierte Auge,wahrscheinlich S 0,8, je nach Geschmack, legen wir so auf das (wieder zu sehende) Gesicht bis es uns gefällt. Wir hatten das beim Ansatz der Augenhöhle schon getan, da wir aber jetzt die anderen Organe sehen werden wir das Auge bestimmt neu positionieren müssen.

Die acht Flächen im Gesicht hinter dem Auge aktivieren wir und betätigen I und ziehen die Auswahl etwas ein. Alle Punkte müssen nun um das Auge herum angeordnet (GG!) werden. Die Punkte in der Mitte der neuen Auswahl bilden dann natürlich die Mitte hinter dem Auge. Anschließend müssten wir ein Auge auf dem Gesicht hinter unserem eigenen Auge haben.

Wenn Geometrie im Mesh verschwunden sein sollte (Subdivision Surface Modifier an, Shade Smooth an) sollten die Punkte in der Seitenansicht wieder hervor gebracht werden. Wer Lust hat kann das Auge auch 5 Grad zur Nase hin Rotieren, das sieht natürlicher aus, ist aber Mehraufwand der sich kaum lohnt. Sollten die Geometrie zu den Spitzen hin gequetscht werden, dies überprüfen wir an der linken, gespiegelten Seite des Mesh, dann stellen wir sicher das die Geometrie wieder genügend Luft bekommt, die Vertigies müssen mit GG an die richtige Stelle geschoben werden und es sollten gleichmäßige Kurven der neuen, verschobenen Edge Loops entstehen.

Die Flächen des Abbildes des Auges löschen wir, X – Faces.

Mit der Kantenauswahl gehen wir nun auf die Grenze des gelöschten Abbildes. In der Seitenansicht richten wir diese Auswahl mit R und X wieder etwas in die Senkrechte. Mit Extrude ziehen wir die Auswahl in das Gesicht hinein, und verkleinern sie mit S 0,8. Wir extrudieren ein zweites Mal, um etwa das gleiche Maß wie beim ersten Mal und verkleinern hier S 0,95.

Im Objekt Modus schieben wir das Auge in die neu geschaffene Augenhöhle, etwa in die Mitte der Augenhöhle. In der Frontansicht rotieren wir nun um die Z-Achse. Wir können in etwa sehen wenn das Auge plan auf dem Gesicht aufliegt. Dann schieben wir es in die Augenhöhle. Auch hier können wir überprüfen wann Luft zwischen Auge und Augenhöhle entsteht. Dazu sollte es natürlich nicht kommen, es sollte aber auch viel Geometrie der Augenhöhle genutzt werden.

Im Edit Mode für das Auge können wir überprüfen ob die Iris durch die Augenhöhle symmetrisch und ganz zu sehen ist. Gegebenenfalls müssen wir das Auge erneut kleiner skalieren und verschieben.

Wir benötigen noch ein Paar Augenbrauen. Über der Mitte der Augen, zwischen der oberen Wölbung und dem Kantenloop darüber wählen wir vier Flächenaus, betätigen I, ziehen die Flächen etwas ein, rücken die Punkte mit G G so zurecht das die Brauen entstehen können. Dann extrudieren wir zwei Mal um 0,004.

Alle Arbeiten wo wir parallel arbeiten mussten sind abgeschlossen. Dann können wir den Mirror-Modifier im Objekt Modus im Modifier-Feld-Menü anwenden. Apply.

Frisuren gibt es natürlich viele. Ich beschreibe meine eigene. Wir lassen etwas Luft zwischen den Brauen und dem Haaransatz, einen Flächenloop. Alle oberen Flächen selektieren wir in der Wireframeansicht. Dazu gehen wir in die Seitenansicht und ergänzen die Auswahl um die Flächen von Hinten bis zur Mitte und das bis zur waagerechten Mitte. Dann extrudieren wir um 0,02. Die unteren Edges der neuen Geometrie skalieren wir auf 1.05 und setzen diese in Z auf 0 in der Eigenschaftenpalette (N). Die drei Edgeloop darüber skalieren wir auf 1.04. Mit Strg und 7 - Nummernblock - und ausgeschalteten Modifier aktivieren wir die unteren Flächen des Haares. Wir extrudieren 0,2, dann 0,3, hier skalieren wir Y auf 0,95 und schieben die Frisur ein klein wenig nach hinten. Ein weiteres Mal extrudieren wir, diesmal um 0,1, skalieren Y auf 0,8 und schieben den Loop erneut nach hinten.

Dann haben sie mir noch eine Strähne aus einer Bezier-Kurve gebastelt. In den Eigenschaftenpaletten unter dem Kurvensymbol unter Depth haben sie der Strähne eine Dicke gegeben. Im Edit Mode haben sie die Kurve mit Subdivide unterteilt und mit Alt und S die Dicke an der erforderlichen Stelle skaliert. Mit Objekt (links oben im 3dView) – Convert – to Mesh haben sie die Strähne zu einem Mesh umgewandelt.

Das Haar ist damit fertig und mit dem Haar auch unser Kopf.

Ein Blick ins Propertie-Panel, Item, Dimension verrät uns, unser Kopf ist viel zu riesig. Auch später unser Körper wird nach dem Modellieren größer sein als gewünscht. Wir werden beide später noch anpassen müssen. Das gilt übrigens auch für unser Auge, deshalb liegt es erst einmal vorübergehend dort wo es liegt.

Man kann dem Haar eine einfache Farbe zuteilen, vielleicht mit einer groben Strähne, das können wir einfach im Material-Panel einstellen.

Aber auch hier sollte wir das Material des Haares schon jetzt festlegen. Wenn wir den Kopf mit dem Rumpf verbinden kommen wir nicht mehr so leicht an die Flächen des Haares heran. Und das ist auch im Moment kein ganz leichtes Unterfangen.

Um dem Haar ein Material zuzuweisen, müssen wir vorher dem ganzen Kopf ein Material zuweisen. Wir gehen auf das Material-Panel, drücken New, im Color Picker bei Base Color gehen wir auf RGB und dort bei Rot 0,8, Grün 0,4 und Blau 0,2. Das lässt sich leicht merken und kommt einer gesunden Mitteleuropäerin schon ziemlich ähnlich.

Das ganze Gesicht hat nun diese Farbe. Auch dem Material sollten wir einen wieder erkennbaren Namen geben. Wir begeben uns nun in den Edit Mode wählen alle Flächen aus die wir zum Haar haben wollen, auch die sehr versteckten, mit dem Plus neben Material erstellen wir ein neues Material in Base Color und weisen es dann mit Assign zu.

Wenn wir uns mit einem einfachen Material nicht zufrieden geben wollen und eine Haartextur einfügen möchten dann müssen wir das Haar aufschneiden, damit Blender weiß wo es die Textur einfügen soll. Das erkläre ich bei den Materialien und Texturen. Aber an dieser Stelle muss es für den Kopf schon gemacht werden, da wir sonst nur schwer an die Kanten herankommen an denen wir das Haar aufschneiden wollen.

**Der Körper**

Der Körper wird aus einem Würfel gefertigt. Im Objekt Modus wird er in x auf 0,8 und in y auf 0,6 skaliert. Wir wechseln in den Edit Modus und unterteilen (Subdivide) den Cube 3 mal. Wir können ihn schon jetzt im Outliner umbenennen, dann vergessen wir es nicht.

In dem Flächenloop über der Mitte wird noch ein Loop Cut eingefügt. Die Flächen oben werden mit 0,9 kleiner skaliert und ein Hauch nach hinten geschoben. Dann skalieren wir sie noch einmal in X-Richtung 0.8.

Die nächsten beiden Kanten Loops werden nur in der X-Richtung skaliert S X 0.85.

(Kantenloop 1 ist der, der die oberen Flächen umschließt)

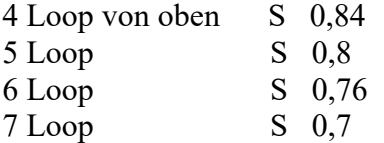

mit den nächsten Loop beginnt der Hintern. Wir müssen also nach dem skalierenden Loop in der Seitenansicht bis fast ganz nach hinten ziehen. Den nächsten und die Flächen unten dann bis ganz nach hinten.

## 8 Loop S 0,62

Da wir diesen Loop bis ganz nach hinten ziehen, müssen wir ihn anschließend in der Seite -y- noch etwas größer machen.

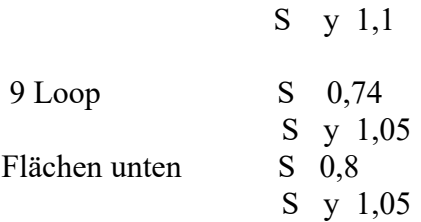

Wir widmen uns den Flächen vorn und skalieren sie in x Richtung auf 0,74. Im Kanten Modus werden die Loop dahinter in x Richtung auf 0,86 und 0,96 verkleinert. Die Flächen hinten werden in x Richtung auf 0,74 gebracht. Der Kantenloop dahinter auf 0,92.

Die Flächen oben werden in zwei Stufen angehoben. Es sollte so eine sanfte Anhebung zum Hals geschaffen werden. Dann aktivieren wir die hinteren sechs Flächen oben in der Mitte. Wobei die hinterste Reihe erst einmal ausgespart sein sollte. Wir heben diese Flächen mit Extrude 0,05 an und skalieren auf 0,95. Das sollte uns genug Geometrie für die weitere Arbeit geben.

Wir ziehen die vier Eckpunkte in die Mitte. Wir holen uns später noch einen Subdivision Surface Modifier hinzu, doch um den Hals noch runder zu gestalten müssen die Ecke Richtung Mitte. Wir aktivieren die sechs Flächen erneut, E 0,25, S 0,9. Mit dem Subdivision Surface Modifier würden wir im Moment einen Buckel im oberen Segment bekommen. Wir fügen oben waagerecht noch einen Loop Cut ein und schieben ihn bis fast ganz nach oben.

Oben ist die Struktur noch ziemlich klobig. Die vier Kantenlinien vor dem Hals müssen in Richtung Hals geschoben werden. Der Abstand in y Richtung sollte dabei etwa gleich gehalten werden. Die Kantenlinien müssen ebenfalls nach unten, um ein vernünftiges Ergebnis zu bekommen müssen wir dies wahrscheinlich in mehreren Stufen erledigen. Mit den Kanten hinten müssen wir ebenso verfahren.

Unser Körper muss noch runder werden, die Flächen unterhalb der Brust vorn werden in mehreren Stufen nach vorn geschoben. Das gleiche geschieht hinten. Unser Körper könnte auch noch schlanker werden. Die vier Kantenloop unter der Brust können noch herunter skaliert werden.

Steuerung und 7, unten wollen wir ja noch den Rock herausarbeiten. Der Ansatz des Rock sollte gleichmäßig sein, deshalb müssen einige Kante in der zweiten Reihe nach vorn geschoben werden.

Wir holen uns auch auf den Körper einen Subdivision Surface Modifier aus den Properties (Schraubenschlüsselsymbol). Im Objekt Mode schalten wir noch auf Shade Smooth um. Bei der weiteren Arbeit kann uns der Subdivion Surface Modifier manchmal stören, dann schalten wir ihn mit dem Monitorsymbol für den Viewport aus. Wir sollten aber von Zeit zu Zeit unser Ergebnis mit Modifier und im Objekt Mode anschauen.

Wir aktivieren noch einen Mirror Modifier. Vorher haben wir auch hier die Flächen der linken Seite in der Wireframeansicht gelöscht. Clipping kann nicht schaden, ist hier aber glaube ich nicht nötig. Wir begeben uns wieder in den Solid-View (Z). Der Mirror Modifier sollte auch hier an erster Stelle stehen. Im Feld des Modifier befindet sich neben dem Kamerasymbol ein Drop-Down-Menü mit dem man den Mirror nach oben schieben kann.

Der Arm entsteht aus den sechs Flächen, wie im Video gezeigt, oben hinten, die letzte Reihe wird ausgespart. In der Frontalansicht skalieren wir die Flächen S x auf 0, die Flächen liegen dann in der X Richtung plan. Die sechs Flächen werden nun sanft herausgezogen bis die Kante zu sehen ist. Wir extrudieren um 0,04. Wir haben so genügend Geometrie für die weitere Arbeit.

Als erstes werden die drei Kanten unten an unserem Rumpfarm in der Seitenansicht nach oben geschoben. Die vier Eckpunkte müssen wieder in Richtung Mitte um den Arm runder zu machen.

Der Arm wird herausgearbeitet.

3 mal E 0,25 , S 0,9 , E 0,45 , S 0,8 2 mal E 0,1 , S 0,95

Wir benötigen diese kleinen Stücke um später die Geometrie bei der Animation nicht zu unnatürlich aussehen zu lassen.

Die Elle wird angefügt E 0,65 und S 0,9.

Wir sind bei der Hand.

E 0,05, E 0,1

Wir wechseln in die Seitenansicht.

Aus der Fläche oben links entsteht der Zeigefinger. Extrude 0,5. Wir schieben die inneren Kanten von den übrigen Flächen weg. Der Daumen entsteht aus der mittleren Fläche unten. Extrude 0,5 und Kanten wegschieben. Die drei übrigen Finger bilden bei uns eine Einheit. Sie entstehen aus den zwei Flächen oben rechts. Extrude 0,5 und Kanten wegschieben. Zeigefinger und übrige Finger werden mit 0,2 extrudiert. Der Daumen mit 0,14.

Das Armgelenk muss noch kleiner skaliert werden. Am Besten gelingt das in dem man die Kantenloop gemeinsam anwählt und skaliert. Das Ergebnis sollte man sich mit dem Subdivision Surface Modifier und im Objekt Modus anschauen.

Trotzdem wirkt das Ergebnis noch unförmig. Gegebenenfalls müssen ein paar Kantenloop noch kleiner skaliert und die Schultern angehoben werden

Ein oder zwei Beine wären natürlich auch nicht schlecht. Strg plus Nummernblock 7, Wir aktivieren die 12 Flächen in der Mitte (4 Länge, 3 rechte Seite). Für die nächsten Befehle sollte das Clipping im Mirror Modifier ausgeschaltet sein. Extrude 0,05. Die Kanten links und rechts sollten in Richtung Mitte des Beines geschoben werden, so können sie nicht mit der anderen Geometrie kollidieren. Wir wollen ja zum Beispiel noch einen Rock modellieren. Das Clipping im Mirror Modifier kann wieder eingeschaltet werden. Damit das Bein noch runder wird werden die Eckpunkte wieder in die Mitte geschoben. Ein weiteres Mal wird mit 0,05 extrudiert. Danach auf 0,8 verkleinert.

Wir arbeiten das Bein heraus.

E 1 , S 0,8 , E 0,1 , S 0,95 , E 0,1 , S 0,95 , E 0,8 , S 0,8

Der Fuß.

E 0,1 , E 0,15 , E 0,1

Beim Fuß habe ich mich recht kurz gehalten. Da hier jeder sicher etwas eigenes schaffen möchte.

Ein Vorschlag.

Ich habe die vorderen Flächen des mittleren Loop ausgewählt. Sie in der Seitenansicht mit E 0,2 erweitert. Sie in Z auf 0,8 skaliert. Dann in Richtung Erdboden gezogen. Ein weiteres mal habe ich mit E 0,2 den Schuh erweitert. Dann habe ich auf 0,6 in beide Richtungen verkleinert und wieder nach unten gezogen. In der Ansicht von unten habe ich die Flächen des Absatzes auf 0,4 verjüngt.

Der Fuß ist fertig. Der Rock kommt dran.

Wir werden erst einmal den Mirror Modifier im Objekt Mode anwenden. Das versteckt sich seit 2.9 in einem Aufklappmenü im Modifier Feld in den Properties.

Strg und Nummernblock 7, um den Rock runder zu gestalten kommen die Eckpunkte wieder in die Mitte. Danach werden die Flächen unten ausgewählt, an drei Seiten kann man das mit B erledigen, dort wo unsere Füße im Weg stehen müssen wir einzeln mit Shift und Linksklick vorgehen.

Wir verlängern den Rock – E 0,2. Wir gehen auf den Kantenloop außen. Dazu müssen wir wahrscheinlich auch wieder Shift und Alt drücken. Dieser Loop wird auf 1,05 vergrößert. Der Loop innen wird mit 1,2 vergrößert. Damit sind die Flächen kleiner geworden. Die Eckpunkte innen drücken im Moment zu stark unsere Flächen unten. Sie müssen in die Mitte. Es geht weiter mit den unteren Flächen, E 0,3 und S 1,05. Später bei der Animation würde uns ein zu langer Rock sicher stören, er würde mit anderer Geometrie kollidieren und wir müssten uns noch extra etwas einfallen lassen. Und einfallen lassen ist müßig. Deshalb belassen wir es bei dieser Länge, sie ist schicklich genug.

Aber wir werden noch ein klein wenig erweitern um E 0,1, wegen des Subdivision Surface Modifier.

Wir müssen die Geometrie noch an verschiedenen Stellen einrücken. Etwa hinten zwischen den Achseln, vorn am Busen und wenn wir unserem Charaktere eine Hose angezogen hätten dann

natürlich auch am Hintern. Knie, Wadenansatz und Ellbogen machen den Charakter noch realistischer. Dabei ist Fingerspitzengefühl gefragt. Das Ergebnis muss man sich immer wieder mit dem Subdivision Surface Modifier und im Objekt Mode ansehen.

Mit dem Körper sind wir an dieser Stelle auch (schon?) fertig.

Was erwartet uns im zweiten Teil des Scriptes?

Wir müssen unseren Charaktere zusammenfügen, ihn riggen, mit Bones versehen, damit wir ihn animieren können. Und unsere Charaktere brauchen dringend Farbe. Wir müssen ihn also Materialien und Texturen verpassen. Eine Umwelt wäre auch nicht schlecht und dann können wir mit der Animation beginnen und einen Film erstellen. Viel Spaß Cerise